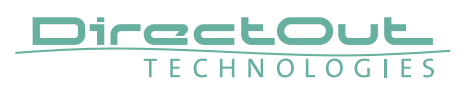

## **Introduction**

The operation of HCONTROL requires the installation of the software globcon and glue. This documents guides you through the necessary steps of the installation process.

#### **Requirements**

- Computer with Windows 10 or 11 or macOS 10.15 or higher
- Administrator privileges
- USB-C cable to connect HCONTROL with computer
- Ethernet cable to connect HCONTROL with network (requires successful USBinstallation first)

# **Installation - USB control**

- 1. Download globcon software: https://www.directout.eu/product/hcontrol-8/
- 2. Install globcon
- 3. Open globcon Settings / Preferences
	- Services / Globcon Controller and
	- activate 'Globcon Controller' (blue check box)

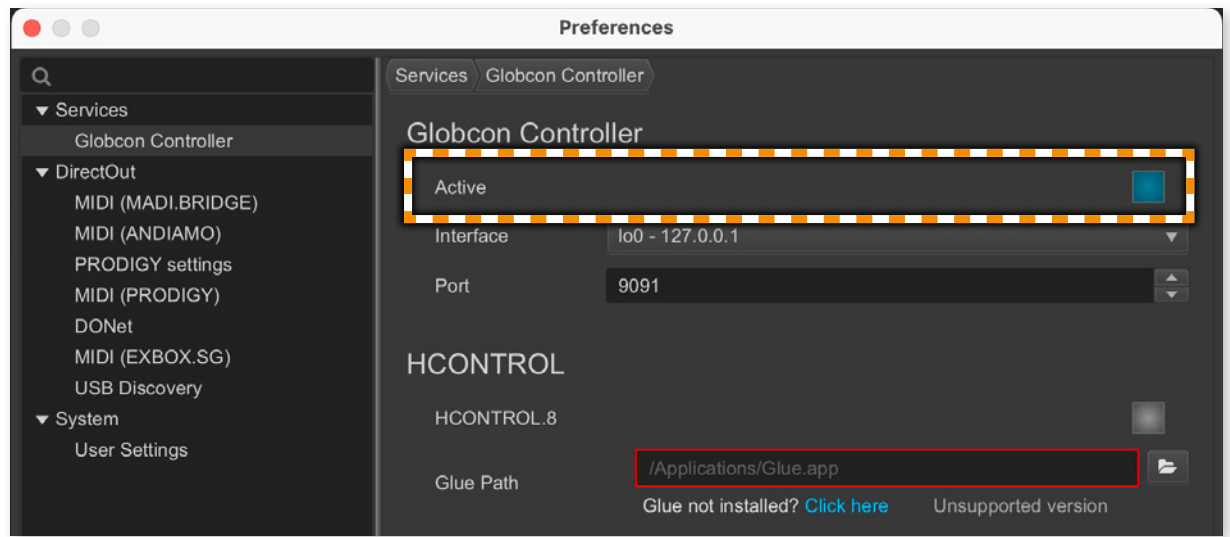

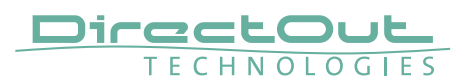

4. Install Glue software (globcon - Settings / Preferences - Services)

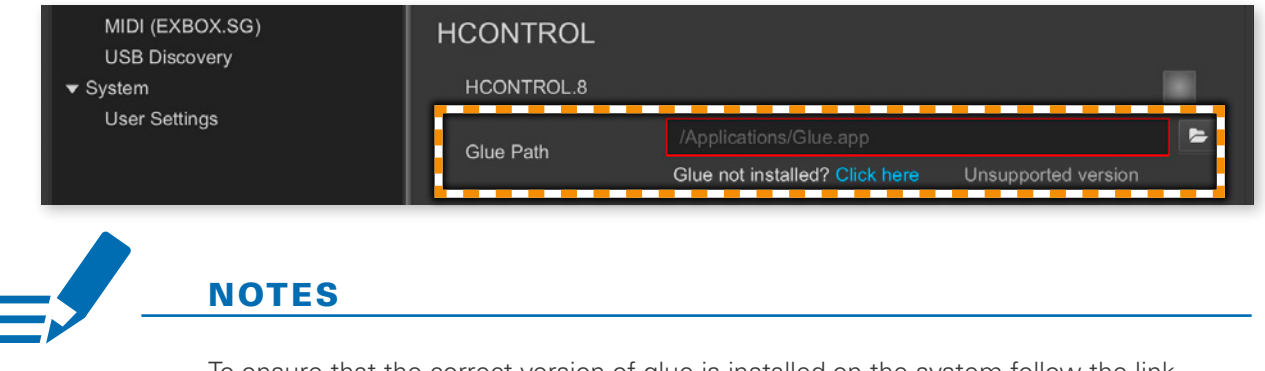

To ensure that the correct version of glue is installed on the system follow the link ('Click here') from globcon only.

At the end of the installation process you must uncheck the option 'Run Glue after Installation'. Glue needs to be started from the globcon preferences panel.

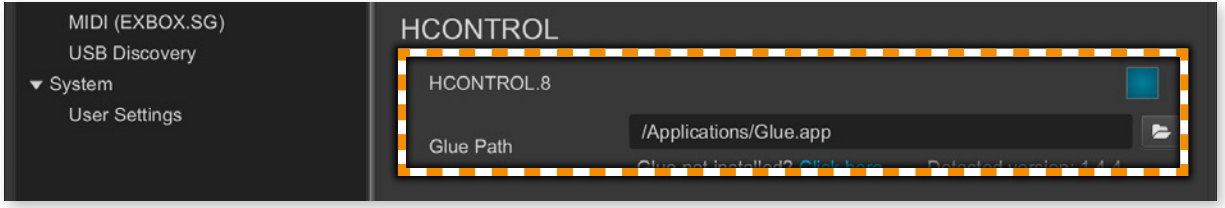

- 5. Check installation path of glue and activate HCONTROL (blue check box)
- 6. Connect USB-C cable with computer
- **7.** Connect power supply to HCONTROL
- 8. Switch-on HCONTROL

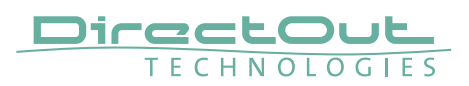

## **Installation - Network Control**

After you have successfully connected HCONTROL to your globcon instance via USB, you can change the connection type from USB to Ethernet.

- 1. Select globcon Settings / Preferences from the menu bar.
	- Services / Globcon Controller / HCONTROL
	- $\Rightarrow$  Click the 'globe' icon to open the browser display

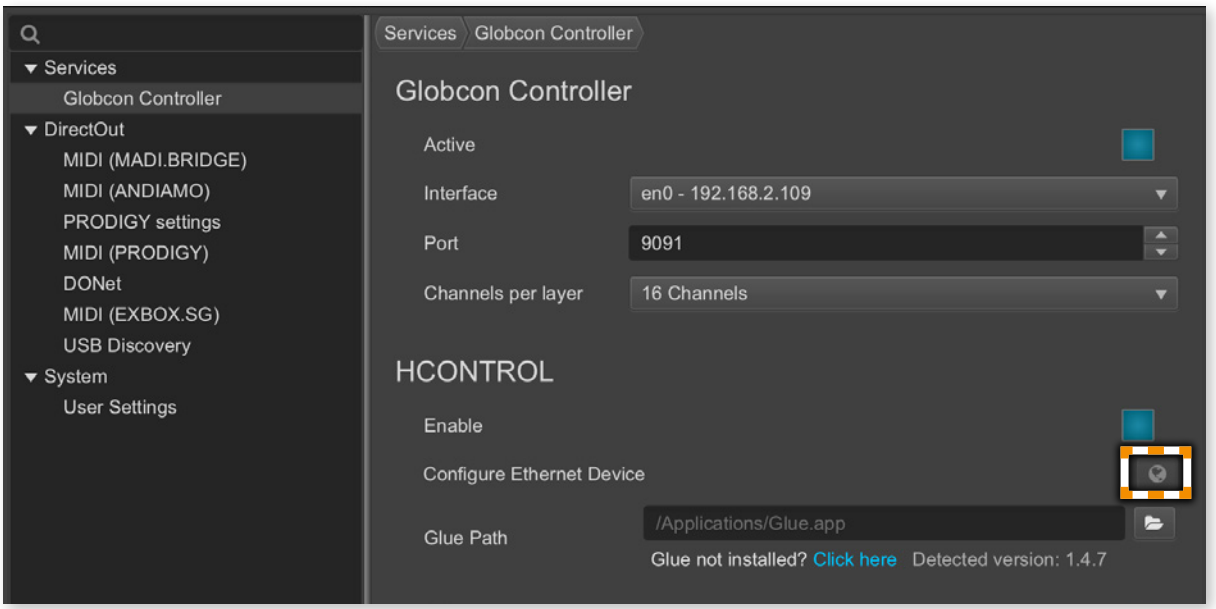

- 2. A browser window will open showing all controllers which had been connected to globcon. The controller which is currently connected via USB is showing up green.
	- $\Rightarrow$  Click the 'gear' icon to open the IP settings of the controller.

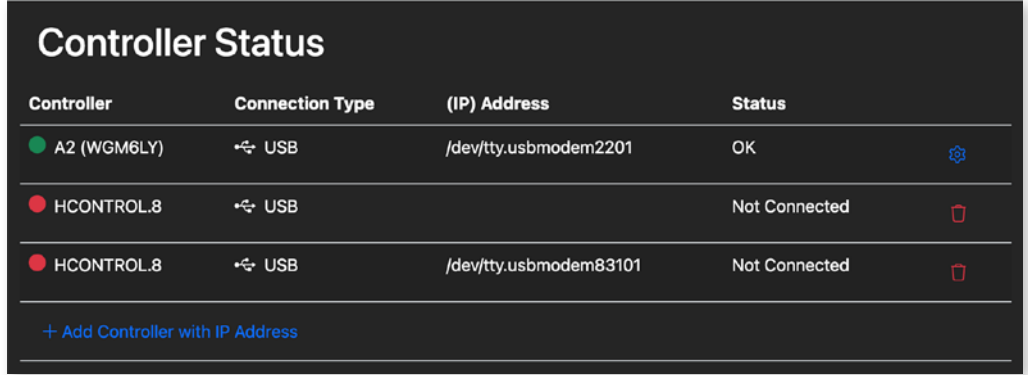

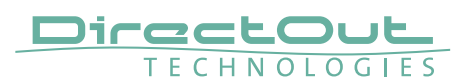

**3.** Adjust the IP settings of the controller to your requirements. Click 'Save'

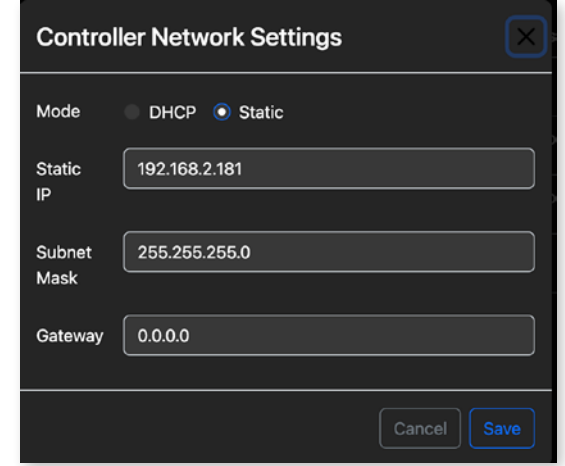

4. Now you can disconnect the USB cable between HCONTROL and your computer.

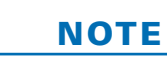

Priority: If USB is connected the ethernet port will be inactive.

- **5.** Switch-off HCONTROL hardware controller.
- **6.** Open Settings / Preferences from the menu bar.
	- Services / Globcon Controller
	- Deactivate HCONTROL (blue check box)
	- $\Rightarrow$  Click 'Apply'

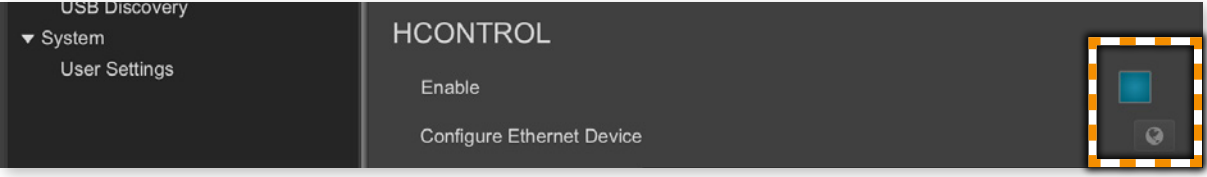

7. Activate HCONTROL again  $\Rightarrow$  Click 'Apply'

8. Click the 'globe' icon to open the browser display to see connected controllers.

**9.** Switch-on HCONTROL hardware controller.

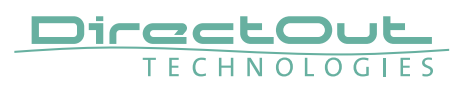

- 10. The browser window showing the Controller Status should display now a generic MPX Controller which has the assigned IP address.
	- $\Rightarrow$  Select '+ Use this Controller' on the right.

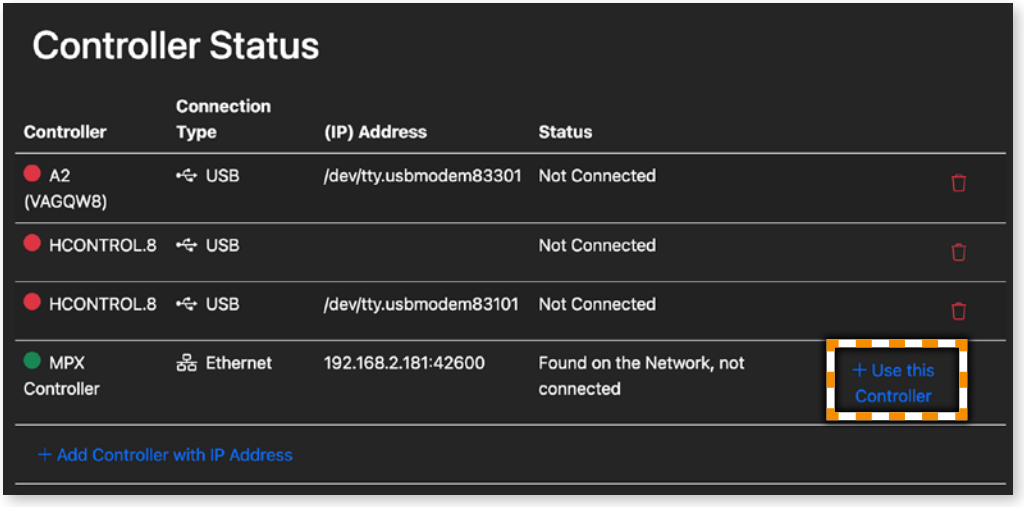

11. The IP controlled hardware will be mapped to the local instance of globcon.

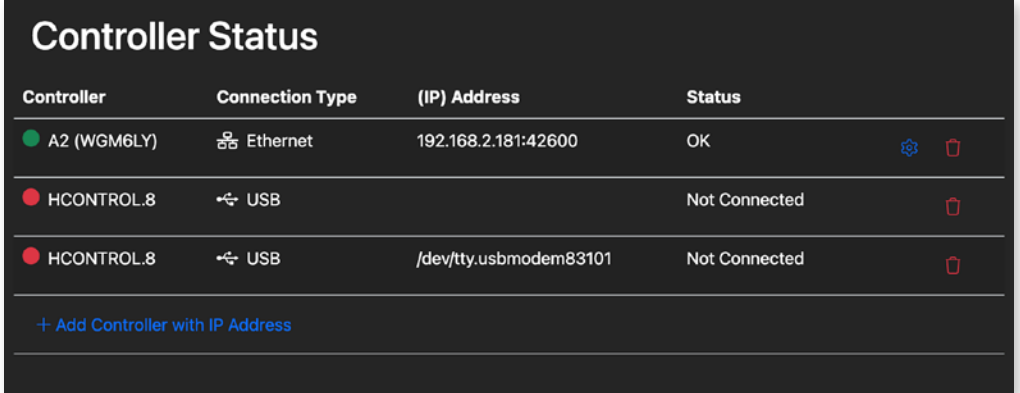

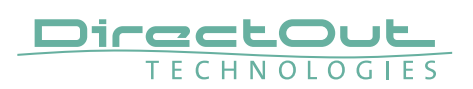

# **Status LED - Connection Modes**

A status LED at the rear side displays the different connection modes:

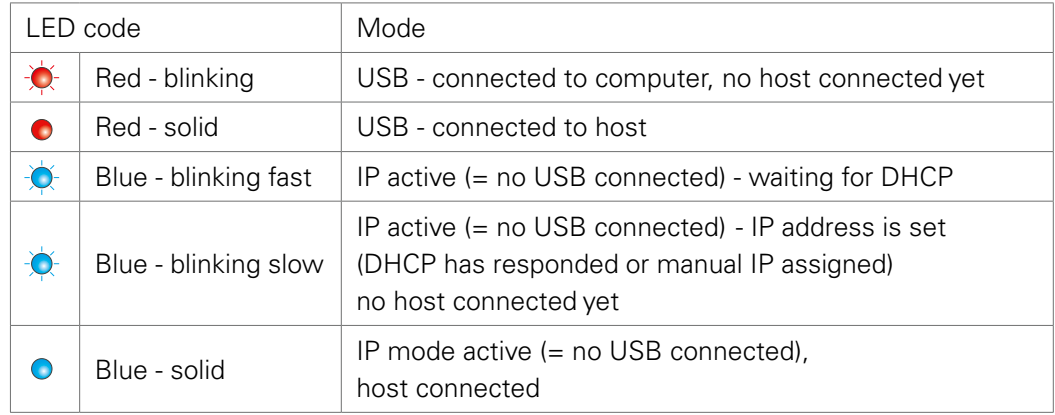

### **It works…**

Once everything is installed and running your HCONTROL should look like this.

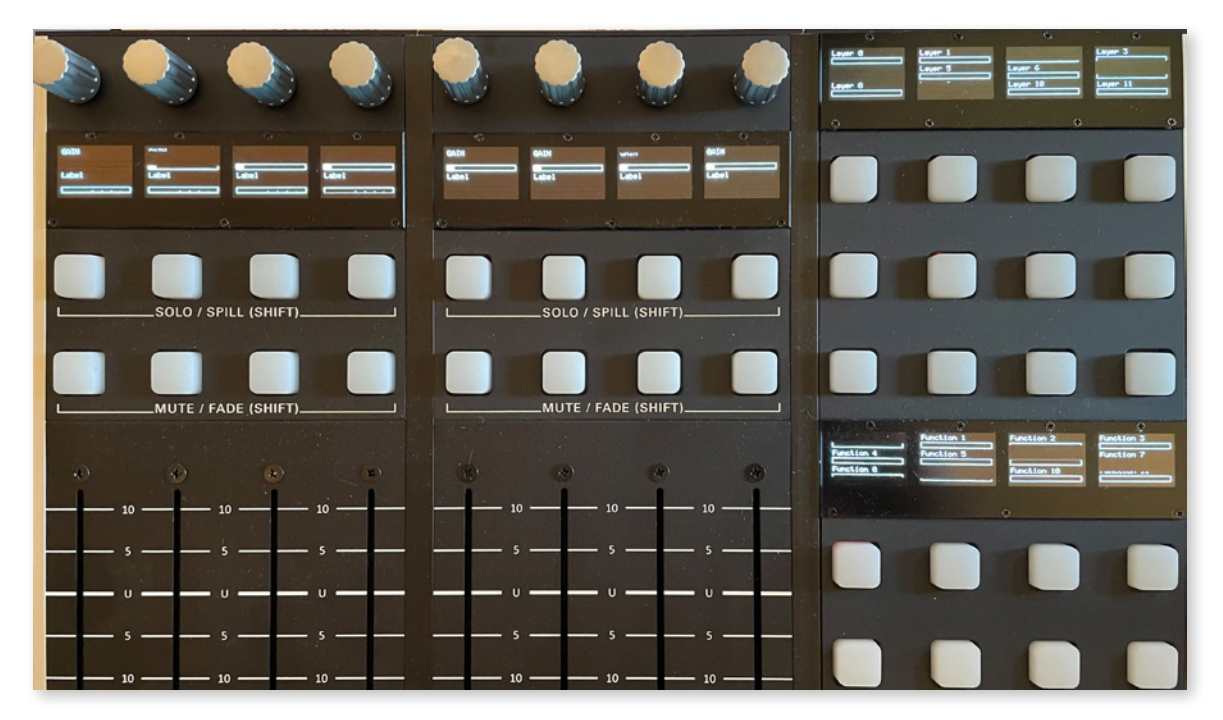